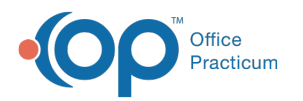

# Print a Receipt at Checkout

Last Modified on 07/21/2023 10:12 am EDT

Version 14.19

**Path: Calendar Tab > Right Click (Selected Patient) > Print Receipt**

# **Overview**

In this article, you will learn how to print a receipt at checkout from the Calendar or Tracking windows.

# Print a Receipt from the Calendar

- 1. Right-click the selected **patient**.
- 2. Select **Print Receipt**.

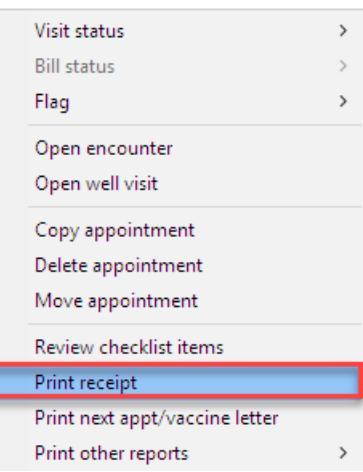

3. The Print dialog box is displayed. Confirm the printer and click the**OK** button to print.

# Print a Receipt from the Tracking Window

- 1. Right-click the selected **patient**.
- 2. Select **Print receipt**.

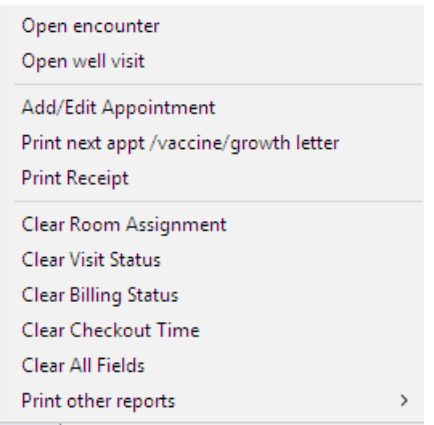

3. The Print dialog box is displayed. Confirm the printer and click the**OK** button to print.

Version 14.8

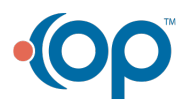

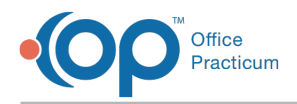

## **Path: Smart Toolbar > Schedule button**

# **Overview**

This page will instruct you on printing a receipt at checkout.

## Printing a Receipt

- 1. Right click on the selected patient
- 2. From the dropdown select Print Receipt.

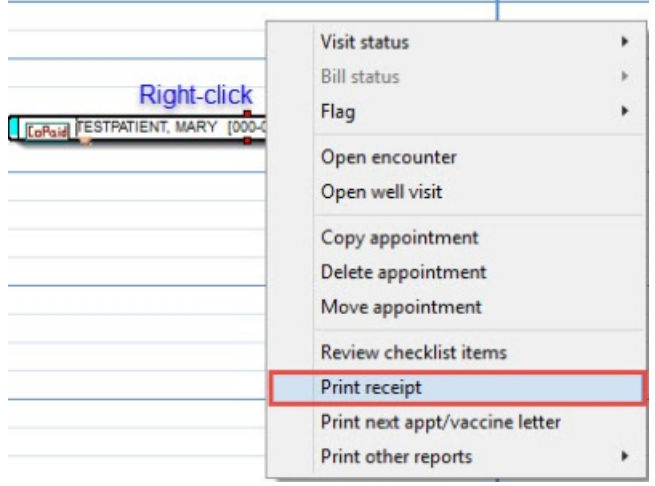

#### **Tracking Screen:Print Receipt**

- 3. Click the **Print** button  $\bigcirc$  on the upper left corner in the print preview screen.
- 4. Click on the **Close** button **Close** when printing is complete.

#### Version 14.10

#### **Path: Smart Toolbar > Sched button > Calendar or Tracking tab**

# **Overview**

This page will instruct you on printing a receipt at checkout from the Calendar or Tracking windows.

#### Print a Receipt from the Calendar

- 1. Right-click on the selected patient.
- 2. From the menu select**Print Receipt**.

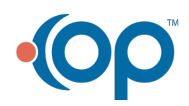

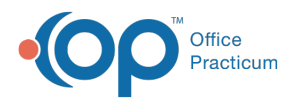

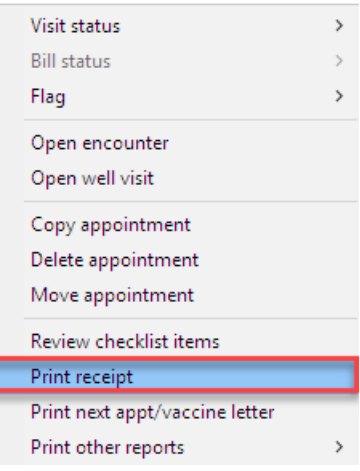

3. The Print dialog box displays. Confirm the printer and click**OK** to print.

## Print a Receipt from the Tracking Window

- 1. Right-click on the selected patient.
- 2. From the menu select**Print receipt**.

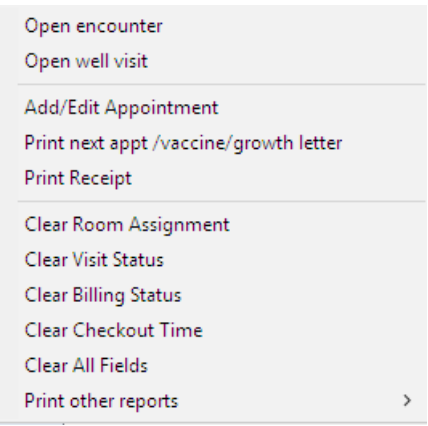

3. The Print dialog box displays. Confirm the printer and click**OK** to print.

Version 14.8

# **Path: Smart Toolbar > Schedule button**

# **Overview**

This page will instruct you on printing a receipt at checkout.

#### Printing a Receipt

- 1. Right click on the selected patient
- 2. From the dropdown select Print Receipt.

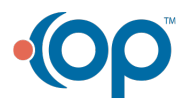

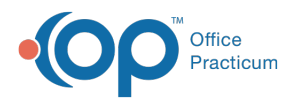

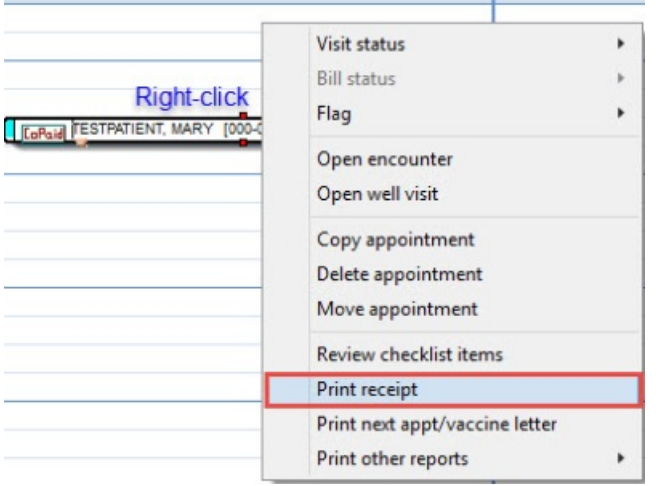

#### **Tracking Screen:Print Receipt**

- 3. Click the **Print** button  $\overline{\mathcal{L}}$  on the upper left corner in the print preview screen.
- 4. Click on the **Close** button **Close** when printing is complete.

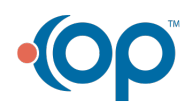